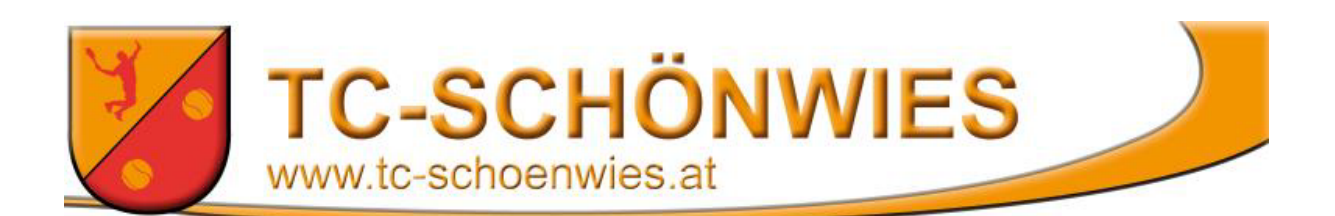

## **Anleitung für das Platzreservierungssystem:**

Wie ihr euch für das Platzreservierungssystem anmeldet, findet ihr auf der Website: <http://tc-schoenwies.at/>.

Auf der Seite **Mitgliedschaft** unter dem Punkt **Information** gibt es eine Anleitung. Bei sonstigen Problemen bitte eine E-Mail an: **schoenwiestc@yahoo.com**

Nach der erfolgreichen Anmeldung findest du dich hier wieder.

TC Schönwies | Max Mustermann Willkommen Max Mustermann!

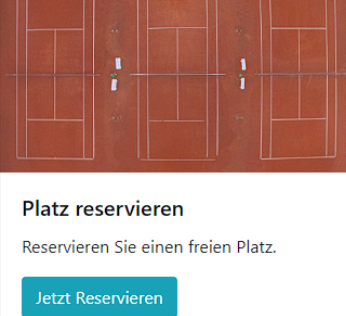

Klick auf den Button **Jetzt Reservieren**

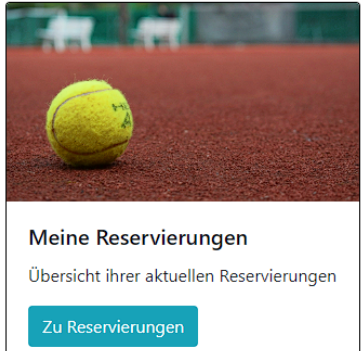

## Platzreservierung

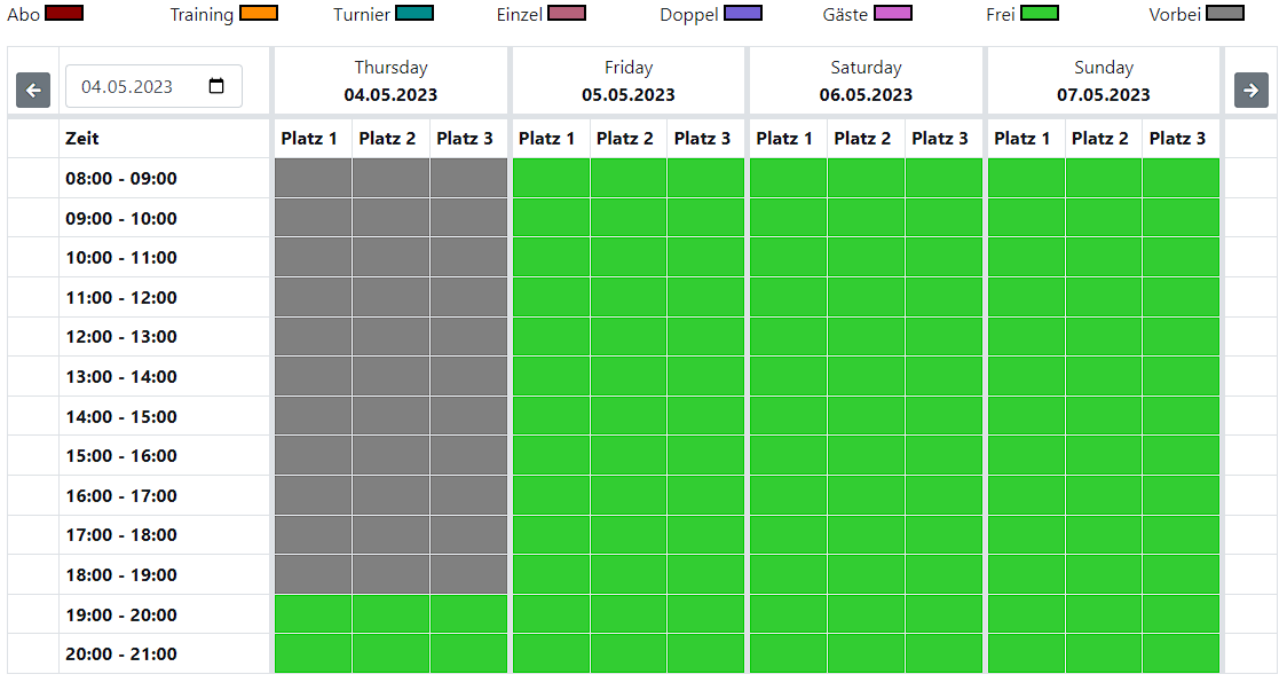

Nun suche dir

- Tag
- Platz
- Uhrzeit

nach Wunsch aus, indem du einfach auf das gewünschte grüne Feld klickst (für mehrere Stunden auch klicken + ziehen möglich).

## Reservierungsbestätigung

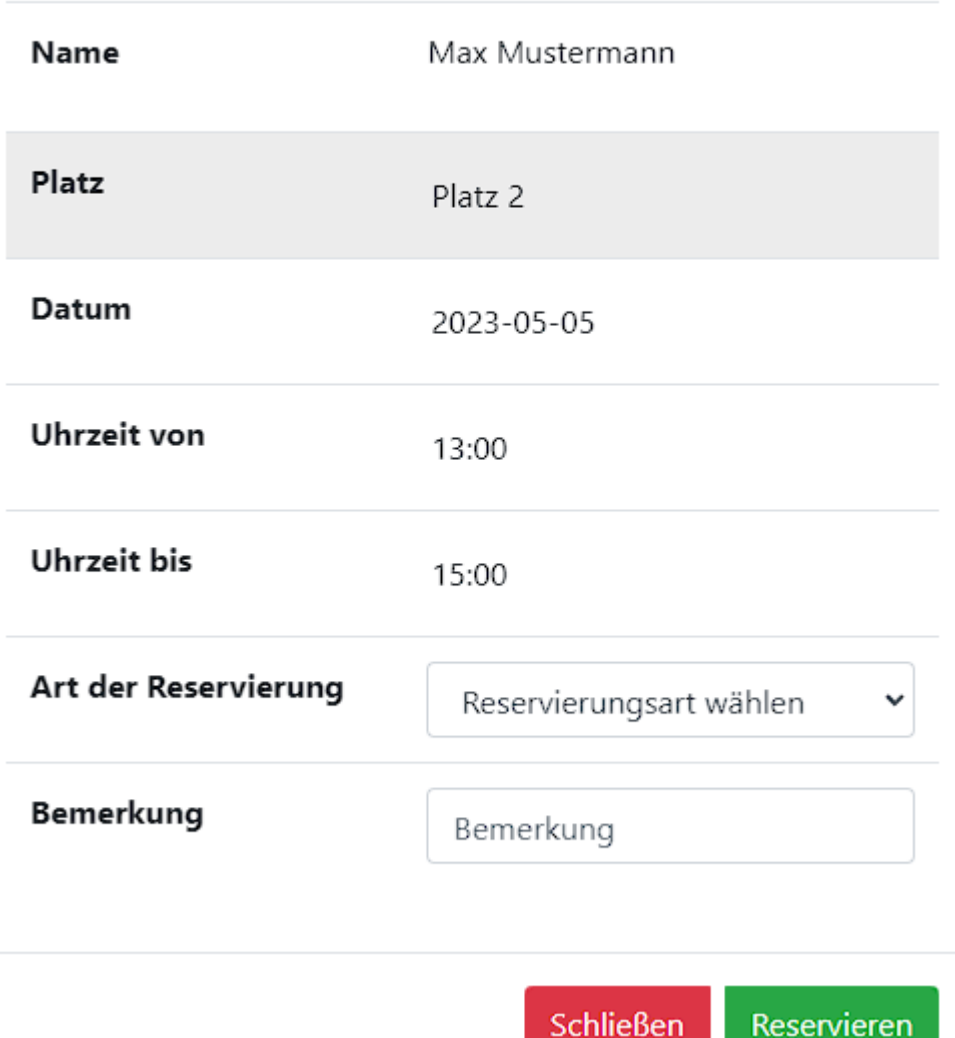

Hier siehst du nochmals deinen gewählten Platz, den Tag und die Uhrzeit deiner Reservierung.

Nun Art der Reservierung auswählen und bei den Bemerkungen deine/n Mitspieler angeben (Name).

Anschließend auf **Reservieren** klicken.

Nun wird deine Reservierung in Farbe angezeigt.

## Platzreservierung

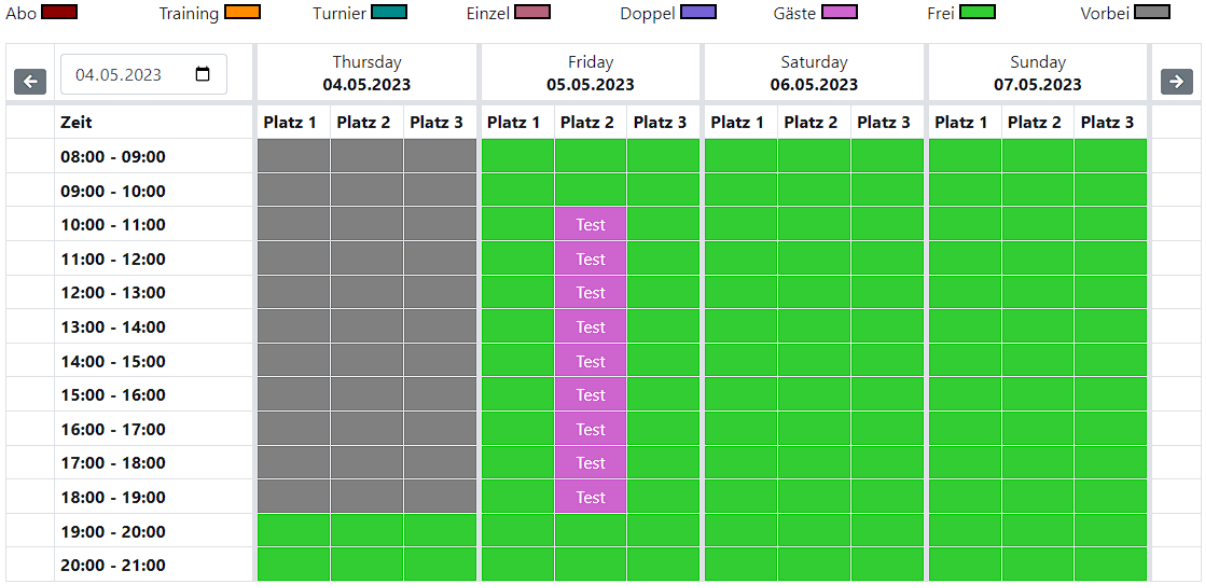

Falls du deine Reservierung stornieren willst, wähle dein eingetragenes Reservierungsfeld aus.

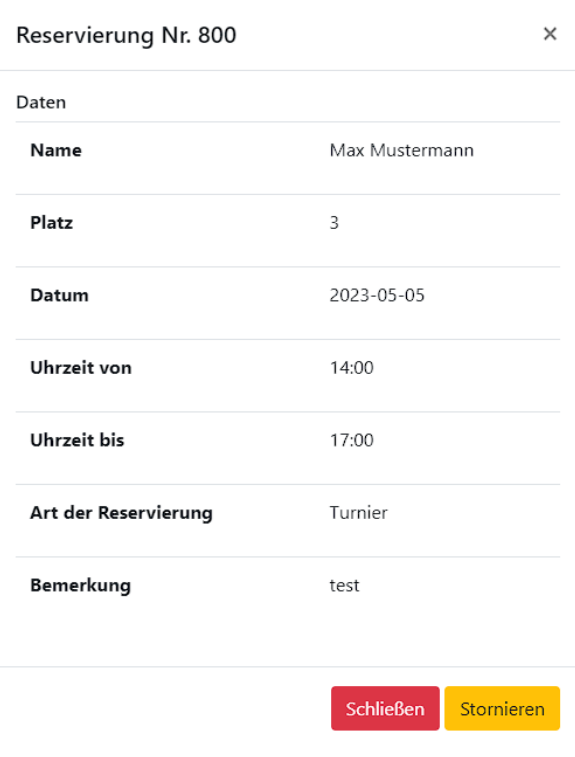

Den gelben Button **Stornieren** klicken.

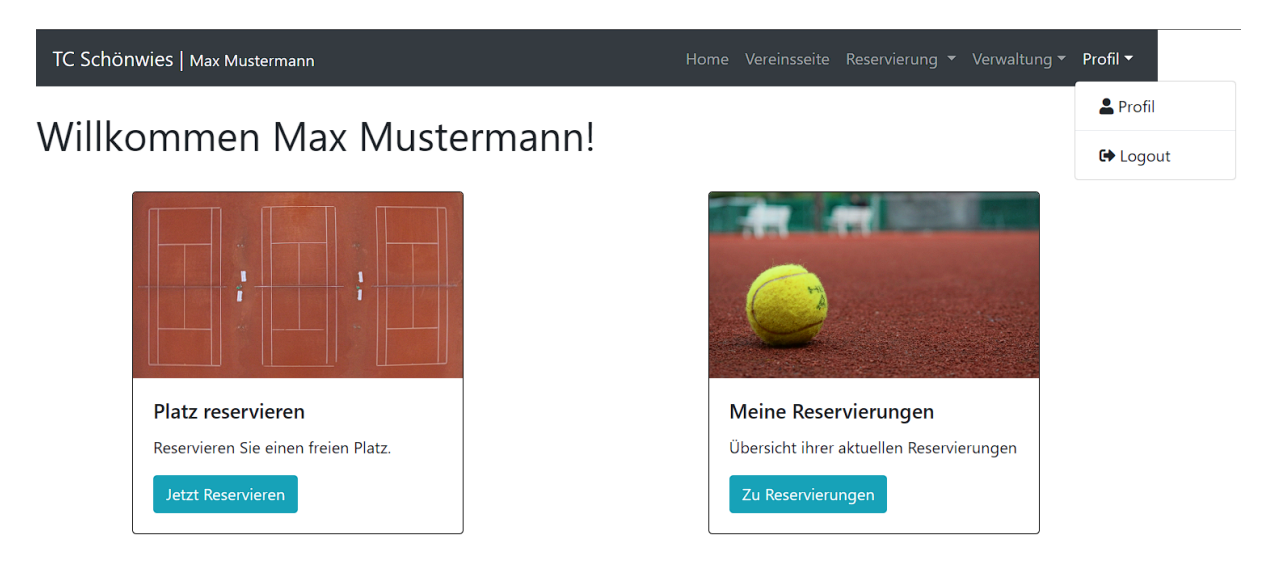

Zum Schluss rechts oben den Reiter **Profil** und dort **Logout** anklicken.

Viel Spaß beim Tennisspiel.